# FOMA® SO703i **データ通信マニュアル**

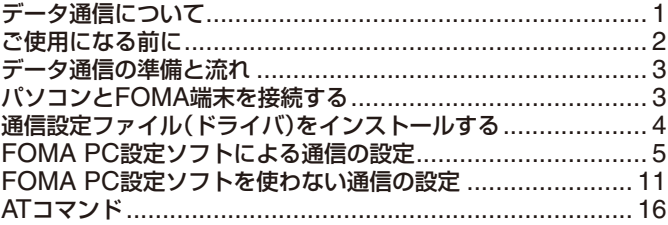

# ■データ通信マニュアルについて

本マニュアルでは、FOMA SO703iでデータ通信をする際に必要な事項についての説明をはじめ、CD-ROM内の「SO703i通信設定ファイル(ドライバ)」「FOMA PC設定ソフト」のインストール方法などを説 明しています。

### ■ Windows XPの操作について

本マニュアルでは、Windows XP Service Pack 2に対応した内容となっております。お使いの環境に よっては操作手順や画面が一部異なる場合があります。

# **データ通信について**

FOMA端末で利用できるデータ通信は、パケット通信、 64Kデータ通信、データ転送の3つに分類されます。

- **・** FOMA端末はRemote Wakeupには対応していません。
- **・** FOMA端末はFAX通信をサポートしていません。
- **・** FOMA端末はIP接続には対応していません。
- **・** FOMA端末をドコモのPDA「sigmarionⅡ」/「sigmarionⅢ」 「/ musea」に接続してデータ通信を行う場合、「sigmarionⅡ」 / 「sigmarionⅢ」/ 「musea」をアップデートしてご利用くださ い。アップデートの方法などの詳細については、ドコモのホー ムページをご覧ください。

### **パケット通信**

送受信したデータ量に応じて通信料がかかる通信形態 です。(受信最大384kbps、送信最大64kbps) パケット通信は、FOMA端末とFOMA USB接続ケー ブル(別売)を使ってパソコンと接続し、各種設定を行 うと利用できます。ドコモのインターネット接続サー ビス「mopera U」/「moperalなど、FOMAパケット通 信に対応したアクセスポイントをご利用ください。ま た、FOMAネットワークに接続された企業内LANにア クセスし、データの送受信をすることもできます。

**・** パケット通信は、データ量の多い通信を行うと、通信料が高 額になりますのでご注意ください。

#### **64Kデータ通信**

接続している時間に応じて、通信料がかかる通信形態 です。(通信速度64kbps)

64Kデータ通信は、FOMA端末とFOMA USB接続ケー ブル(別売)を使ってパソコンと接続し、各種設定を行 うと利用できます。ドコモのインターネット接続サー ビス「mopera U」/「mopera」などのFOMA 64Kデー タ通信に対応したアクセスポイント、またはISDNの同 期64Kアクセスポイントをご利用ください。

#### **データ転送**

赤外線通信、iC通信、FOMA USB接続ケーブル(別 売)を使ってデータを送受信する、課金が発生しない通 信形態です。赤外線通信では、FOMA端末またはパソ コンなど赤外線通信機能を持つ機器とデータを送受信 することができます。

# **ご利用時の留意事項**

**インターネットサービスプロバイダの利用料金**

インターネットを利用する場合は、ご利用になるイン ターネットサービスプロバイダに対する利用料が必要 になります。この利用料は、FOMAサービスの利用料 とは別に直接インターネットサービスプロバイダにお 支払いいただきます。利用料の詳しい内容については、 ご利用のインターネットサービスプロバイダにお問い 合わせください。

ドコモのインターネット接続サービス「mopera U」 「/ mopera」をご利用いただけます。

「mopera U」をご利用いただく場合は、お申し込みが 必要(有料)となります。「mopera」をご利用いただく 場合は、お申し込み不要、月額使用料無料です。

#### **接続先(インターネットサービスプロバイダなど)の設定**

パケット通信と64Kデータ通信では接続先が異なりま す。パケット通信を行うときはパケット通信対応の接 続先、64Kデータ通信を行うときはFOMA 64Kデータ 通信、またはISDN同期64K対応の接続先をご利用くだ さい。

- **・** DoPaのアクセスポイントには接続できません。
- **・** PIAFSなどのPHS 64K/32Kデータ通信のアクセスポイント には接続できません。

#### **ネットワークアクセス時のユーザー認証**

接続先によっては、接続時にユーザー認証(IDとパス ワード)が必要な場合があります。その場合は、通信 ソフト(ダイヤルアップネットワーク)でIDとパスワー ドを入力して接続してください。IDとパスワードは接 続先のインターネットサービスプロバイダまたは接続 先のネットワーク管理者から付与されます。詳しい内 容については、インターネットサービスプロバイダま たは接続先のネットワーク管理者にお問い合わせくだ さい。

#### **ブラウザ利用時のアクセス認証**

パソコンのインターネットブラウザでFirstPass対応 サイトを利用するときのアクセス認証で、FirstPass (ユーザー証明書)が必要な場合、本CD-ROMから FirstPass PCソフトをインストールし、設定を行って ください。詳細は本CD-ROM内の[FirstPassPCSoft] フォルダ内の「FirstPassManual」(PDF形式)をご覧く ださい。「FirstPassManual」(PDF形式)をご覧になる には、Adobe Reader(バージョン6.0以上を推奨)が 必要です。お使いのパソコンにインストールされてい ない場合は、本CD-ROM内のAdobe Readerをイン ストールしてご覧ください。

ご 使 用 方 法 な ど の 詳 細 に つ き ま し て は、Adobe Readerヘルプを参照してください。

**<sup>・</sup>** 64Kデータ通信は、長時間通信を行うと、通信料が高額にな りますのでご注意ください。

#### **パケット通信および64Kデータ通信の条件**

FOMA端末で通信を行うためには、以下の条件が必要 になります。

- FOMA USB接続ケーブル(別売)を利用できるパソコンであ ること
- FOMAパケット通信、64Kデータ通信に対応したPDAである こと
- FOMAサービスエリア内であること
- パケット通信の場合、接続先がFOMAパケット通信に対応し ていること
- 64Kデータ通信の場合、接続先がFOMA 64Kデータ通信、ま たはISDN同期64Kに対応していること

ただし、上の条件が整っていても、基地局が混雑して いる、または電波状態が悪い場合は通信ができないこ とがあります。

# **ご使用になる前に**

# **動作環境について**

#### データ通信を利用するためのパソコンの動作環境は以 下のとおりです。

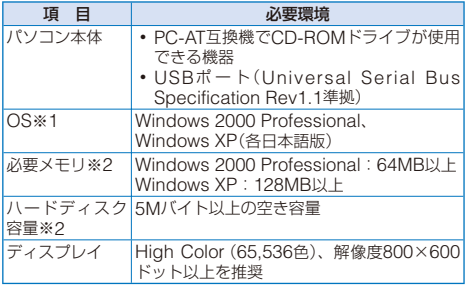

※1 OSアップグレードからの動作は保証の対象外となります。

※2 必要メモリ・ハードディスク容量は、パソコンのシステム 構成によって異なることがあります。

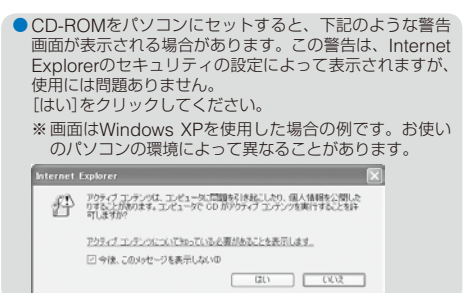

# **必要な機器について**

FOMA端末とパソコン以外に以下のハードウェア、ソ フトウェアを使います。

- **・** FOMA USB接続ケーブル(別売)、またはFOMA 充電機能付 USB接続ケーブル 01(別売)
- **・** 付属のCD-ROM「FOMA SO703i用CD-ROM」
- 本マニュアルでは、FOMA USB接続ケーブル(別売)の場 合で説明しています。
- USBケーブルは専用の「FOMA USB接続ケーブル」また は「FOMA 充電機能付USB接続ケーブル 01」をお買い求 めください。パソコン用のUSBケーブルはコネクタ部の 形状が異なるため使用できません。

#### ■ 用語解説

#### ● 管理者権限

Windows XP、Windows 2000 Professionalのシステムの すべてにアクセスできる権限。1台のパソコンに最低1人は管 理者権限を持つユーザーが設定されています。通常、管理者 権限を持たないユーザーは、通信設定ファイル(ドライバ)の インストールができません。管理者権限の設定については、 各パソコンメーカやマイクロソフト社にお問い合わせくだ さい。

#### ● APN(Access Point Name)

パケット通信で接続先のインターネットサービスプロバイダ や企業内LANを識別する文字列。たとえば「mopera U」の場 合は、「mopera.net」がAPNです。

#### ● cid(Context Identifier)

パケット通信の接続先(APN)をFOMA端末へ書き込むときの 登録番号。FOMA端末では、1から10までの10件を登録でき ます。

#### FOMA端末のお買い上げ時のcid登録

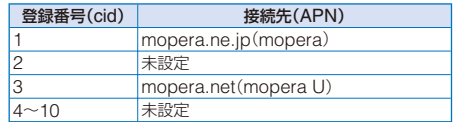

#### ● DNS(Domain Name System)

ドメインネーム(例:nttdocomo.co.jp)をコンピュータで使 うIPアドレスに変換するシステム。

● IrDA(Infrared Data Association) 赤外線通信に関する規格を制定している組織の名称。

#### ● IrMC(Ir Mobile Communications)

携帯電話どうしやPDA(携帯情報端末)間でデータを転送する 目的で作られた規格。IrMCに準拠した赤外線端子を持つ携帯 電話どうしやPDAとの間で、電話番号やスケジュールをやり とりできます。

#### ● OBEX(Object Exchange)

データ通信の国際規格の1つ。OBEXに対応した携帯電話、パ ソコン、デジタルカメラ、プリンタなどの間で、データを送 受信できます。

#### ● QoS(Quality of Service)

サービスの品質。通信時にユーザーの意図どおりに回線を利 用するための技術。FOMA端末では、接続するときの通信速 度などを設定できます。

#### ● W-TCP

FOMAネットワークでパケット通信を行うときに、TCP/IP の伝送能力を最大限に生かすためのTCPパラメータ。FOMA 端末の通信性能を最大限に活用するには、この通信設定が必 要です。

# **データ通信の準備と流れ**

パソコンとFOMA端末を接続して、パケット通信およ び64Kデータ通信を利用する場合の準備について説明 します。

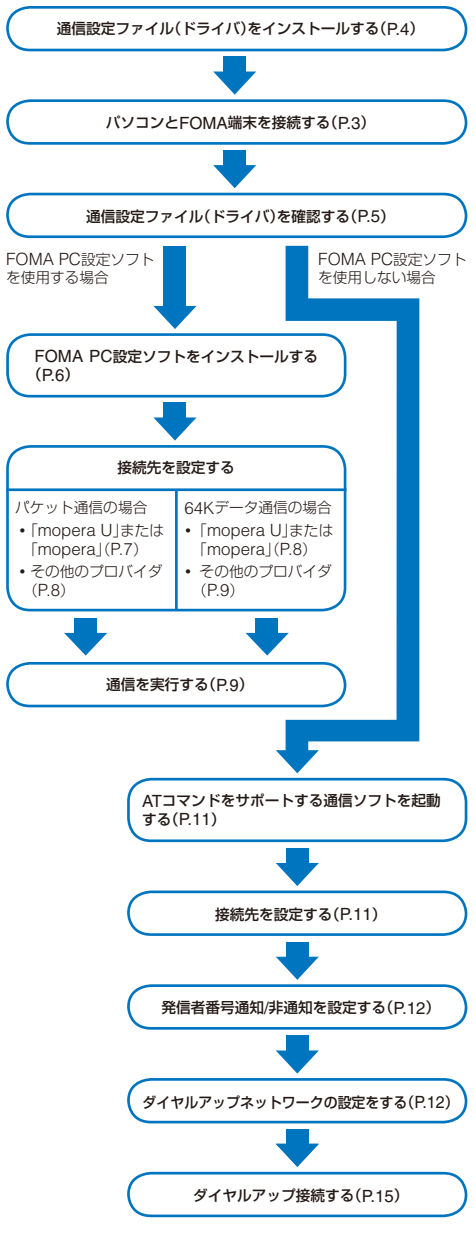

# **パソコンとFOMA端末を接続する**

パソコンとFOMA端末は、電源が入っている状態で接 続してください。

- **1** 外部接続端子カバーを開ける
- **2** FOMA端末の外部接続端子にFOMA USB接続 ケーブル(別売)の外部接続コネクタを「カチッ」と 音がするまで差し込む
- **3** パソコンのUSB端子にFOMA USB接続ケーブル のUSBコネクタを接続する

パソコンとFOMA端末が接続され、FOMA端末に「いが表 示されます。

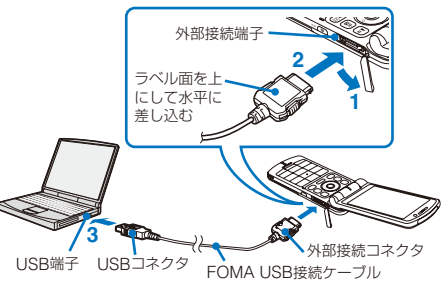

### ■取外しかた

 **1** FOMA USB接続ケーブルは必ずリリースボタン を押しながら水平に引き抜く

USB接続ケーブルを取外すと、FOMA端末の画面から「%」 が消えます。

リリースボタン 無理に引き抜こうとすると 故障の原因となります。

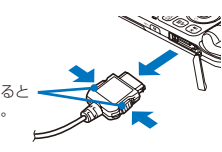

- **2** パソコンのUSB端子からFOMA USB接続ケーブ ルを引き抜く
- データ通信中にFOMA USB接続ケーブルを取外さないで ください。故障などの原因となります。
- FOMA端末に表示される「、」は、通信設定ファイル(ドライ バ)のインストール前には表示されません。

# **通信設定ファイル(ドライバ)を インストールする**

FOMA端末とパソコンをFOMA USB接続ケーブル(別 売)を使って接続し、データ通信を行うには、本CD-ROMから通信設定ファイル(ドライバ)をインストール してください。

#### **Windows XPの場合**

パソコンの管理者権限を持ったユーザーでインストー ルしてください。

 **1** 「FOMA SO703i用CD-ROM」をパソコンにセッ トする

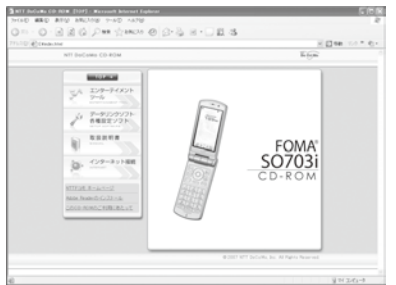

- **・** メニューが動作する推奨環境は、Microsoft Internet Explorer 6.0以降です。お使いのパソコンが推奨環境を 満たさないときや、CD-ROMをセットしてもメニュー が表示されないときは、マイコンピュータなどでCD-ROMを参照し、[index.html]をダブルクリックしてく ださい。
- **2** [データリンクソフト・各種設定ソフト]→FOMA 通信設定ファイル(USBドライバ)の[インストー ル]をクリックする

#### **3** [実行]→[実行する]をクリックする

- **・**[実行する]をクリックすると、下記のような警告画面 が表示される場合があります。この警告は、Internet Explorerのセキュリティの設定によって表示されます が、使用には問題ありません。
	- 「ファイルのダウンロード セキュリティの警告」画面 が表示された場合 [実行]をクリックしてください。

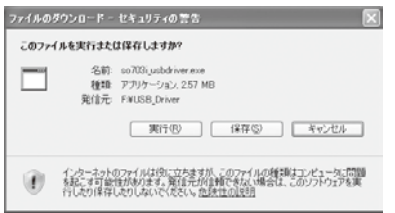

#### 「Internet Explorer - セキュリティの警告」画面が表示 .<br>|★れた場合

[実行する]をクリックしてください。

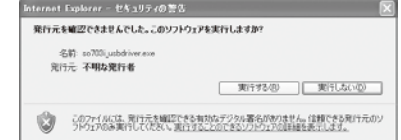

#### **4** [次へ]をクリックする

確認画面が表示されます。

#### **5** [OK]をクリックする

FOMA SO703i USB Driverの使用許諾契約が表示され ます。

 **6** 内容をご確認の上、契約内容に同意する場合は[は い]をクリックする

[いいえ]をクリックした場合 インストールは中止されます。

#### **7** [完了]をクリックする

 **8** FOMA端末とパソコンをFOMA USB接続ケーブ ルで接続する

「新しいハードウェアが見つかりました」のメッセージが表 示され、すべてのドライバが自動的にインストールされ、 インストールが完了します。

#### **Windows 2000 Professionalの場合**

パソコンの管理者権限を持ったユーザーでインストー ルしてください。

 **1** 「FOMA SO703i用CD-ROM」をパソコンにセッ トする

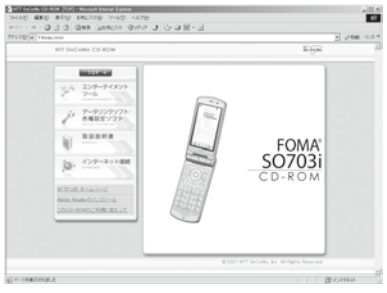

- **・** メニューが動作する推奨環境は、Microsoft Internet Explorer 6.0以降です。お使いのパソコンが推奨環境を 満たさないときや、CD-ROMをセットしてもメニュー が表示されないときは、マイコンピュータなどでCD-ROMを参照し、[index.html]をダブルクリックしてく ださい。
- **2** [データリンクソフト・各種設定ソフト]→ FOMA 通信設定ファイル(USBドライバ)の[インストー ル]をクリックする
- **3** [このプログラムを上記の場所から実行する]を選 び、[OK]をクリックする
- **4** [次へ]をクリックする 確認画面が表示されます。

 **5** [OK]をクリックする

FOMA SO703i USB Driverの使用許諾契約が表示され ます.

 **6** 内容をご確認の上、契約内容に同意する場合は[は い]をクリックする

[いいえ]をクリックした場合 インストールは中止されます。

#### **7** [完了]をクリックする

 **8** FOMA端末とパソコンをFOMA USB接続ケーブ ルで接続する

「新しいハードウェアが見つかりました」のメッセージが表 示され、すべてのドライバが自動的にインストールされ、 インストールが完了します。

# **インストールした通信設定ファイル(ド ライバ)を確認する**

SO703i通信設定ファイル(ドライバ)が正しくインス トールされていることを確認します。

- 例: Windows XPの場合
- **1** [スタート]→[コントロールパネル]をクリックし、 [パフォーマンスとメンテナンス]→[システム]を クリックする

Windows 2000 Professionalの場合

[スタート]→[設定]→[コントロールパネル]をクリック し、[システム]をダブルクリックします。

- **2** [ハードウェア]タブをクリックし、[デバイスマ ネージャ]をクリックする
- **3** 各デバイスをクリックし、インストールしたドラ イバ名を確認する

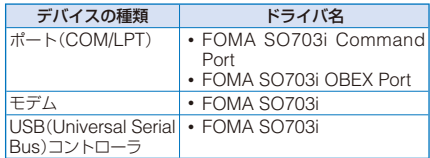

**・** COMポート番号は、お使いのパソコンによって異なり ます。

# **通信設定ファイル(ドライバ)をアンイン ストールする**

パソコンの管理者権限を持ったユーザーでアンインス トールしてください。

- **・** アンインストール開始前にパソコンからFOMA端末を取外し てください。
- 例: Windows XPの場合
	- **1** [スタート]→[コントロールパネル]をクリックし、 [プログラムの追加と削除]をクリックする

#### Windows 2000 Professionalの場合

[スタート]→[設定]→[コントロールパネル]をクリック し、[アプリケーションの追加と削除]をダブルクリック します。

 **2** [FOMA SO703i USB]を選び、[変更と削除]を クリックする

 **3** 削除するプログラム名を確認し、[はい]をクリッ クする

通信設定ファイル(ドライバ)のアンインストールを開始し ます。

 **4** [OK]をクリックする

●インストールに失敗したとき、または操作2の画面に 「FOMA SO703i USB」が 表 示 さ れ な い と き は、[ ス タート]→[ファイル名を指定して実行]をクリックして [C:¥Program Files¥SonyEricsson¥SO703iUSBDriver ¥so703iun.exe]を指定し、アンインストールしたあとに 再度インストールしてください。

# **FOMA PC設定ソフトによる通 信の設定**

# **FOMA PC設定ソフトについて**

FOMA端末をパソコンに接続してパケット通信や64K データ通信を行うには、通信に関するさまざまな設定 が必要です。FOMA PC設定ソフトを使うと、簡単な 操作で以下の設定ができます。FOMA PC設定ソフト を使わずに、パケット通信や64Kデータ通信を設定す ることもできます。(P.11)

#### ● かんたん設定

ガイドに従い操作することでFOMAデータ通信用ダイヤル アップの作成を行い、同時にW-TCPの設定などを行います。

#### ● W-TCPの設定

FOMAパケット通信を利用する前に、パソコン内の通信設定 を最適化します。 通信性能を最大限に活用するには、W-TCP設定による通信設 定の最適化が必要になります。

#### ● 接続先(APN)の設定

パケット通信に必要な接続先(APN)の設定を行います。 FOMAパケット通信の接続先には、64Kデータ通信と異なり 通常の電話番号は使用しません。あらかじめ接続先ごとに、 FOMA端末にAPNと呼ばれる接続先名を登録し、その登録番 号(cid)を接続先番号欄に指定して接続します。

- **・** お買い上げ時、cid1にはmoperaの接続先(APN「)mopera. ne.jp」が、cid3にはmopera Uの接続先(APN)「mopera. net」が登録されていますが、その他のプロバイダや企業内 LANに接続する場合は、接続先(APN)の設定が必要にな ります。
- FOMA PC設定ソフトVer.3.0.1以前の古いバージョン(以 後旧FOMA PC設定ソフトと呼びます)がインストールさ れている場合は、あらかじめ旧FOMA PC設定ソフトをア ンインストールしてください。

# **FOMA PC設定ソフトをインストール する**

FOMA PC設定ソフトを使用する場合は、本CD-ROM からインストールしてください。

パソコンの管理者権限を持ったユーザーでインストー ルしてください。

- **・** インストール開始前に起動中のプログラムはすべて終了して ください。
- 例: Windows XPの場合
	- **1** 「FOMA SO703i用CD-ROM」をパソコンにセッ トする

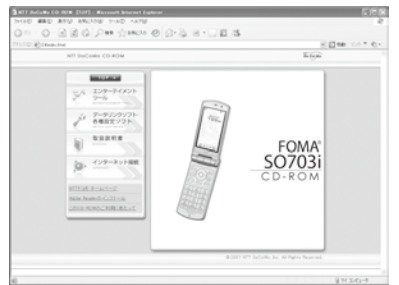

- **・** メニューが動作する推奨環境は、Microsoft Internet Explorer 6.0以降です。お使いのパソコンが推奨環境を 満たさないときや、CD-ROMをセットしてもメニュー が表示されないときは、マイコンピュータなどでCD-ROMを参照し、[index.html]をダブルクリックしてく ださい。
- **2** [データリンクソフト・各種設定ソフト]→ FOMA PC設定ソフトの[インストール]をクリックする

#### **3** [実行]→[実行する]をクリックする

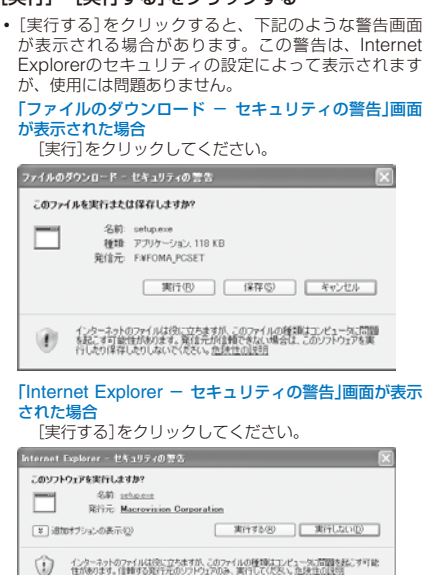

- **4** [次へ]をクリックする FOMA PC設定ソフトの使用許諾契約が表示されます。
- **5** 内容をご確認の上、契約内容に同意する場合は[は い]をクリックする

#### [いいえ]をクリックした場合

インストールは中止されます。

 **6** [タスクトレイに常駐する]にチェックし、[次へ] をクリックする

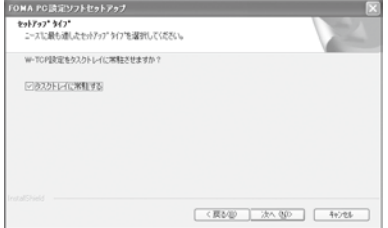

インストール後、タスクトレイに「W-TCP設定」が常駐し ます.

**・**「W-TCP設定」インストール後、常駐の設定は変更でき ます。

### **7** インストール先を確認し、[次へ]をクリックする

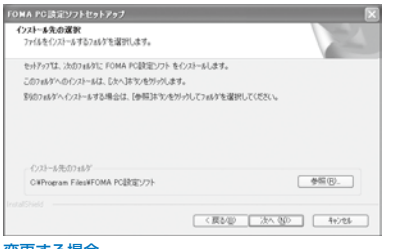

#### 変更する場合

[参照]をクリックし、任意のインストール先を指定して [次へ]をクリックします。

 **8** プログラムフォルダのフォルダ名を確認し、[次へ] をクリックする

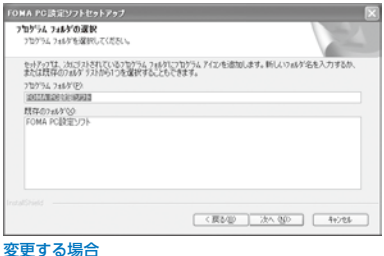

# 新規フォルダ名を入力し、[次へ]をクリックします。

### **9** [完了]をクリックする

インストールが完了すると、FOMA PC設定ソフトの操作 画面が起動します。

# **FOMA PC設定ソフトをアンインストー ルする**

例: Windows XPの場合

#### **1** 起動中のプログラムを終了する

- **・** W-TCP設定ソフトを終了します。ウィンドウ右下のタ スクトレイの[W-TCP設定ソフト]を右クリックし、[終 了]をクリックします。
- **・** FOMA PC設定ソフトを終了します。FOMA PC設定ソ フト右下の[終了]をクリックします。
- **2** [スタート]→[コントロールパネル]をクリックし、 [プログラムの追加と削除]をクリックする

#### Windows 2000 Professionalの場合

[スタート]→[設定]→[コントロールパネル]をクリック し、[アプリケーションの追加と削除]をダブルクリック します。

 **3** [NTT DoCoMo FOMA PC設定ソフト]を選び、 [削除]をクリックする

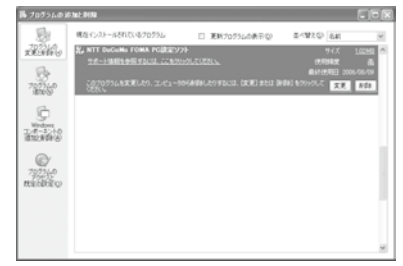

 **4** 削除するプログラム名を確認し、[はい]をクリッ クする

アンインストールが実行され、プログラムが削除されます。

#### **5** [完了]をクリックする

FOMA PC設定ソフトのアンインストールが終了します。

#### W-TCPが最適化されている場合

下の画面が表示されます。通常は[はい]をクリックして 最適化を解除してください。

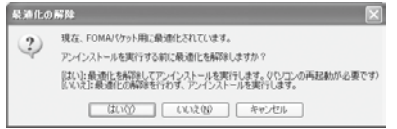

# **各種設定前の準備**

FOMA端末でのインターネット接続には、ブロードバ ンド接続オプションなどに対応した「mopera U」のご 利用をおすすめします。(別途お申し込みが必要です) また、今すぐに簡単にインターネットに接続したい方 には、「mopera」が便利です。 お客様の選択した「接続方法」および「接続プロバイダ」 の情報に従い、表示される設問に対する選択・入力を 進めていくと、簡単にFOMA用ダイヤルアップを作成 できます。 設定の前にFOMA端末がパソコンに接続されているこ とを確認してください。

- 例: Windows XPの場合
	- **1** [スタート]→[すべてのプログラム]→[FOMA PC 設定ソフト]をクリックする

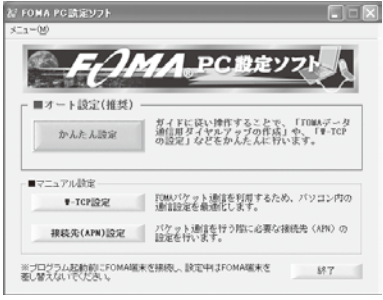

#### Windows 2000 Professionalの場合

[スタート]→[プログラム]→[FOMA PC設定ソフト]を クリックします。

# **かんたん設定(パケット通信)**

#### **「mopera U」「/ mopera」を利用する場合**

- **1** FOMA PC設定ソフトを起動し、[かんたん設定] をクリックする
- **2** [パケット通信]を選び、[次へ]をクリックする
- **3** [『mopera U』への接続]または[『mopera』への接 続]を選び、[次へ]をクリックする

# **4** [OK]をクリックする

FOMA端末から接続先(APN)設定を取得します。しばら くお待ちください。

- **5** [接続名]に接続名(任意の名前)を入力し、[PPP 接続]・[発信者番号通知を行う]を選び、[次へ]を クリックする
	- **・** 半角の「¥」「/」「:」「\*」「?」「<」「>」「|」「"」「!」は入力できま せん。
	- **・**「mopera U」はPPP接続およびIP接続、「mopera」は PPP接続のみに対応しています。ただし、本FOMA端 末はPPP接続のみに対応しています。

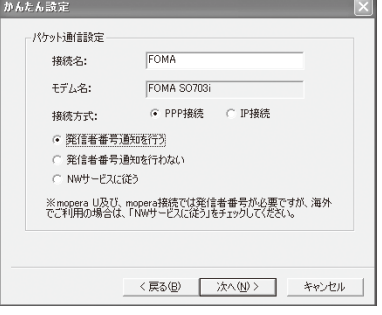

 **6** 使用可能ユーザーを選び、[次へ]をクリックする [ユーザー名]、[パスワード]は空欄でも接続できます。

- **7** [最適化を行う]をチェックし、[次へ]をクリック する
	- **・** すでに最適化されている場合、最適化を行うための確認 画面は表示されません。
- **8** 設定情報を確認し、[完了]をクリックする
- **9** [OK]をクリックする
	- **・** 操作7で最適化を行った場合は、再起動の確認画面が表 示されます。[はい]をクリックします。

#### **その他のプロバイダを利用する場合**

- **1** FOMA PC設定ソフトを起動し、[かんたん設定] をクリックする
- **2** 接続方法に[パケット通信]を選び、[次へ]をクリッ クする
- **3** 接続先に[その他]を選び、[次へ]をクリックする
- **4** [OK]をクリックする

FOMA端末から接続先(APN)設定を取得します。しばら くお待ちください。

#### **5** [接続名]に接続名(任意の名前)を入力する

- **・** 半角の「¥」「/」「:」「\*」「?」「<」「>」「|」「"」「!」は入力できま せん。
- **・** 接続方式は[PPP接続]を選択してください。[IP接続]は 利用できません。
- **・** 発信者番号通知の設定については、ご利用になるプロバ イダの指示に従ってください。

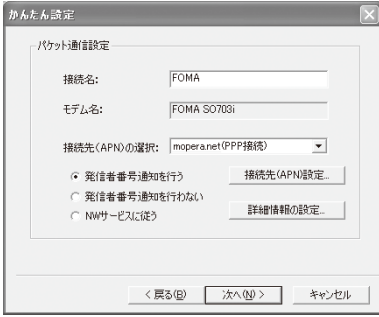

#### **6** [接続先(APN)設定]をクリックする

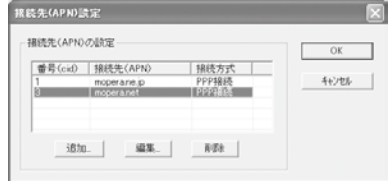

 **7** [追加]をクリックし、接続先(APN)を設定し、 [OK]をクリックする

cidは2または4~10に設定します。

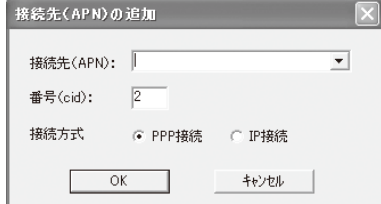

- **8** [OK]をクリックする
- **9** [次へ]をクリックする

#### **10** 使用可能ユーザーを選び、[ユーザー名]、[パスワー ド]を設定し、[次へ]をクリックする

[ユーザー名]、[パスワード]の設定は、プロバイダから提 供された各種情報を、大文字・小文字などに注意し、正確 に入力してください。

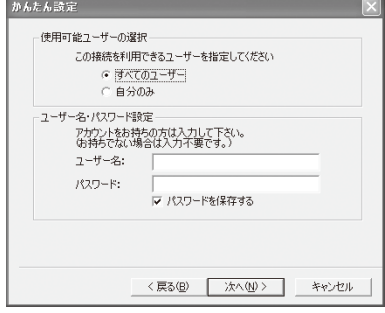

- **11**[最適化を行う]をチェックし、[次へ]をクリック する
	- **・** すでに最適化されている場合、最適化を行うための確認 画面は表示されません。

#### **12** 設定情報を確認し、[完了]をクリックする

#### **13**[OK]をクリックする

**・** 操作11で最適化を行った場合は、再起動の確認画面が表 示されます。[はい]をクリックします。

# **かんたん設定(64Kデータ通信)**

#### **「mopera U」「/ mopera」を利用する場合**

- **1** FOMA PC設定ソフトを起動し、[かんたん設定] をクリックする
- **2** [64Kデータ通信]を選び、[次へ]をクリックする
- **3** [『mopera U』への接続]または[『mopera』への接 続]を選び、[次へ]をクリックする
- **4** [はい]をクリックする FOMA端末から接続先(APN)設定を取得します。しばら くお待ちください。
- **5** [接続名]に接続名(任意の名前)を入力し、[発信者 番号通知を行う]を選び、[次へ]をクリックする
	- **・** 半角の「¥」「/」「:」「\*」「?」「<」「>」「|」「"」「!」は入力できま せん。
	- **・**[モデムの選択]が[FOMA SO703i]になっていない場 合は、[FOMA SO703i]を選択します。

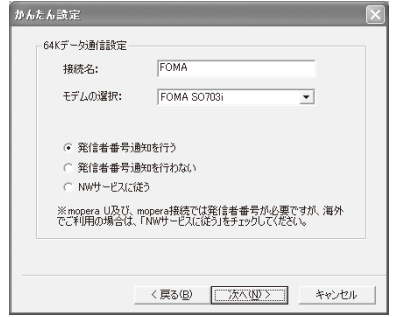

- **6** 使用可能ユーザーを選び、[次へ]をクリックする [ユーザー名]、[パスワード]は空欄でも接続できます。
- **7** 設定情報を確認し、[完了]をクリックする
- **8** [OK]をクリックする

#### **その他のプロバイダを利用する場合**

- **1** FOMA PC設定ソフトを起動し、[かんたん設定] をクリックする
- **2** 接続方法に[64Kデータ通信]を選び、[次へ]をク リックする
- **3** 接続先に[その他]を選び、[次へ]をクリックする

### **4** ダイヤルアップ情報を入力する

**・** 発信者番号通知の設定については、ご利用になるプロバ イダの指示に従ってください。

[接続名]:

接続名(任意の名前)を入力します。

**・** 半角の「¥「」/「」:「\*」 」 「?「」<「」>「」|「"」 「」!」は入力できま せん。

#### [モデムの選択]:

[FOMA SO703i]を選択します。

#### [電話番号]:

プロバイダ接続の電話番号を入力します。

**・** プロバイダから提供された情報を正確に入力してくだ さい。

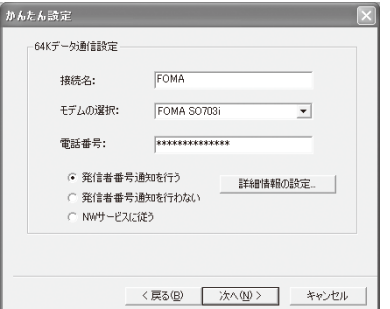

#### **5** [詳細情報の設定]をクリックする

[IPアドレス]、[ネームサーバー]の設定画面が表示されま す。ご加入のプロバイダや、社内LANなどのダイヤルアッ プ情報として入力が必要な場合は、各種アドレスを設定し て[OK]をクリックします。

 **6** [次へ]をクリックする

#### **7** 使用可能ユーザーを選び、[ユーザー名]、[パスワー ド]を設定し、[次へ]をクリックする

[ユーザー名]、[パスワード]の設定は、プロバイダから提 供された各種情報を、大文字・小文字などに注意し、正確 に入力してください。

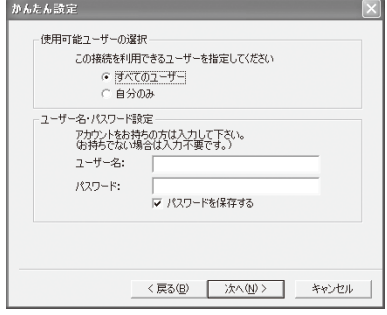

- **8** 設定情報を確認し、[完了]をクリックする
- **9** [OK]をクリックする

# **設定した通信を実行する**

あらかじめ、FOMA端末とパソコンを接続してくだ さい。

例: Windows XPの場合

通信が開始されます。

 **1** デスクトップの接続アイコンをダブル クリックする

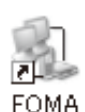

#### スタートメニューから起動する場合

Windows XP [スタート]→[すべてのプログラム]→[アクセサリ]→ [通信]→[ネットワーク接続]をクリックします。 Windows 2000 Professional [スタート]→[プログラム]→[アクセサリ]→[通信]→ [ネットワークとダイヤルアップ接続]をクリックし ます。

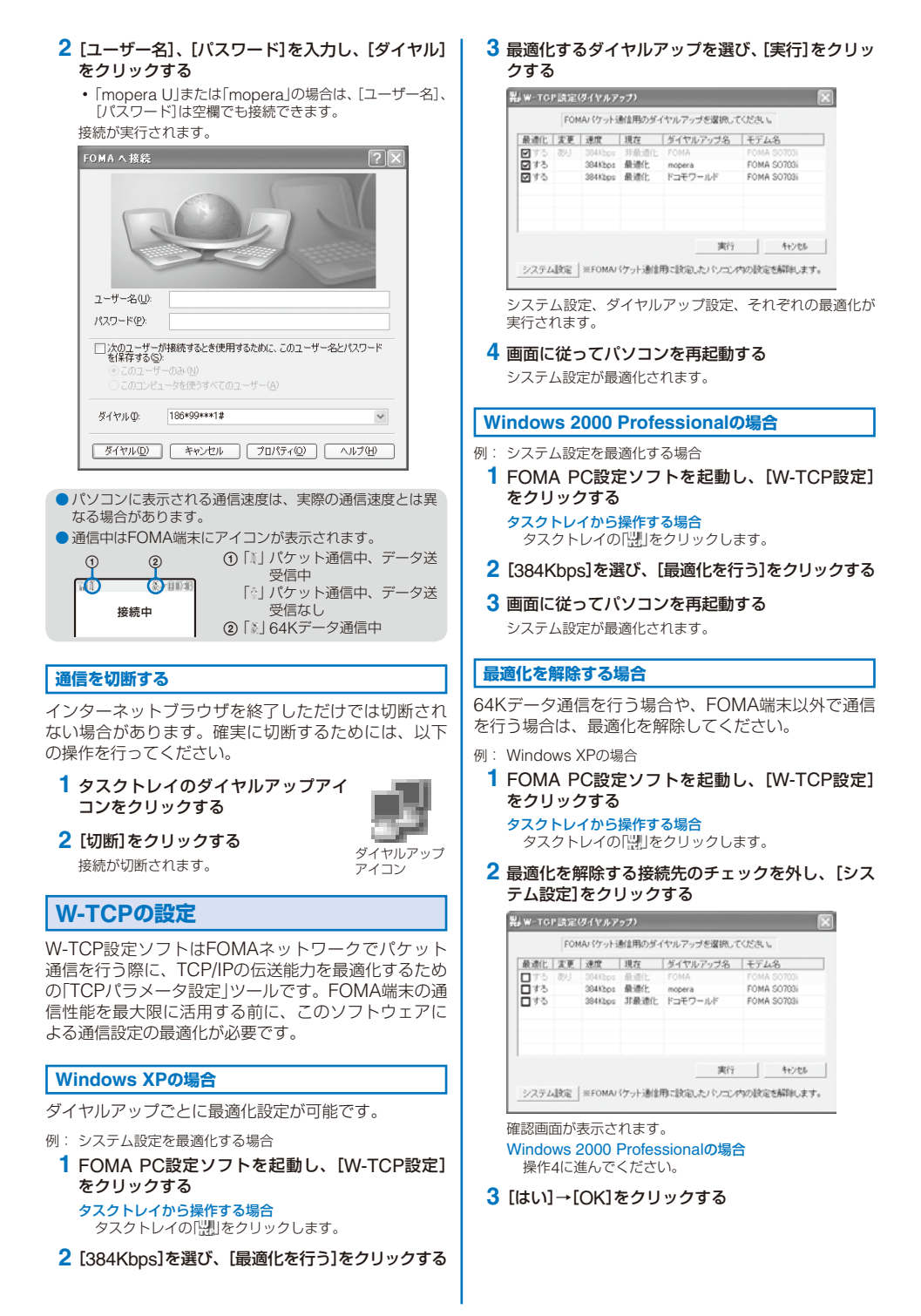

#### **4** [最適化を解除する]をクリックする

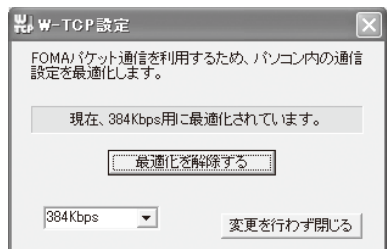

### **5** [OK]をクリックする

# **6** 画面に従ってパソコンを再起動する

最適化の解除が有効になります。

# **接続先(APN)の設定**

パケット通信を行う場合の接続先(APN)の設定をしま す。あらかじめ、FOMA端末とパソコンを接続してく ださい。

 **1** FOMA PC設定ソフトを起動し、[接続先(APN) 設定]をクリックする

#### **2** [OK]をクリックする

FOMA端末から接続先(APN)設定を取得します。しばら くお待ちください。

#### **3** 接続先(APN)を設定する

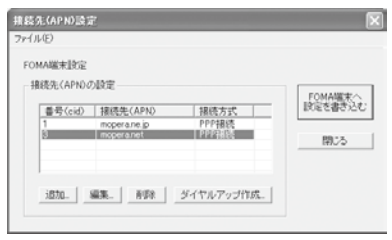

#### 接続先(APN)を追加する場合 [追加]をクリックします。

# 接続先(APN)を編集(修正)する場合

[編集]をクリックします。

### 接続先(APN)を削除する場合

接続先(APN)を選び、[削除]をクリックします。

**・**[cid1]と[cid3]に登録されている接続先(APN)は削 除できません。([cid3]を選んで[削除]をクリックし ても、実際には削除されず、[mopera.net]に戻ります)

#### ファイルへ保存する場合 [ファイル]メニュー→[上書き保存]/[名前を付けて保 存]をクリックします。

- ファイルから読み込む場合
- [ファイル]メニュー→[開く]をクリックし、保存した ファイルを選択します。

#### FOMA端末から接続先(APN)情報を読み込む場合

[ファイル]メニュー→[FOMA端末から設定を取得]をク リックします。

#### FOMA端末へ接続先(APN)情報を書き込む場合

<sub>ラ・・・・</sub><br>「ファイル]メニュー→「FOMA端末へ設定を書き込む]を クリックします。

#### ダイヤルアップを作成する場合

接続先(APN)を選び、[ダイヤルアップ作成]をクリック します。画面の指示に従ってパケット通信用のダイヤル アップを設定してください。

- 接続先(APN)はFOMA端末に登録される情報のため、異 なるFOMA端末を接続する場合は、再度FOMA端末に接 続先(APN)を登録する必要があります。
- パソコンに登録されている接続先(APN)を継続利用する 場合は、同じ接続先(APN)の登録番号(cid)をFOMA端末 に登録してください。

# **FOMA PC設定ソフトを使わな い通信の設定**

FOMA PC設定ソフトを使わずに、パケット通信また は64Kデータ通信を設定する方法について説明します。 設定を行うためには、ATコマンドを入力するための通 信ソフトが必要です。ここでは、Windows標準添付の 「ハイパーターミナル」を使って説明します。

# **接続先(APN)の設定**

パケット通信を行う場合の接続先(APN)を設定します。

- **・** 64Kデータ通信の場合、パケット通信の接続先が「mopera U」 または「mopera」の場合、設定不要です。
- 例: Windows XPの場合
	- **1** FOMA端末とパソコンを接続する
	- **2** [スタート]→[すべてのプログラム]→[アクセサリ] →[通信]→[ハイパーターミナル]をクリックする
		- ハイパーターミナルが起動します。
		- Windows 2000 Professionalの場合 [スタート]→[プログラム]→[アクセサリ]→[通信]→ [ハイパーターミナル]をクリックします。
	- **3** [名前]に任意の名前を入力し、[OK]をクリックする

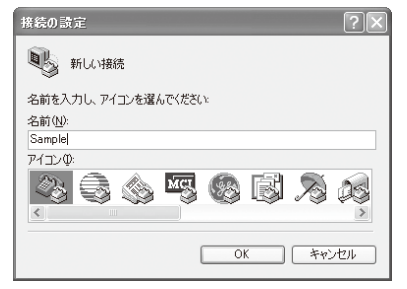

#### **4** [電話番号]に実在しない電話番号(「0」など)を仮入 力し、[接続方法]に「FOMA SO703i」を選択し、 [OK]をクリックする

接続画面が表示されます。

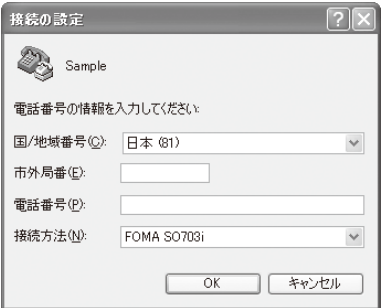

#### **5** [キャンセル]をクリックする

**6 接続先(APN)を入力し、日を押す** 

入力形式

AT+CGDCONT=<cid>, "PPP", "APN" 2、4~10の登録 番号を入力 接続先の名称を" "で

囲んで入力

#### 入力したATコマンドが表示されない場合

「ATE1回」と入力してください。

接続先(APN)が設定されると、「OK」と表示されます。

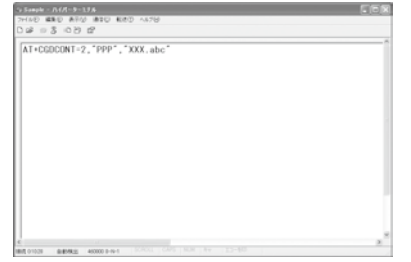

#### **7** [ファイル]メニュー→[ハイパーターミナルの終 了]をクリックする

ハイパーターミナルが終了します。

- **・**「現在、接続されています。切断してもよろしいですか?」 と表示されたときは、[はい]を選択してください。
- **・** Windows XPの場合、「"XXX"と名前付けされた接続を 保存しますか?」と表示されますが、特に保存する必要 はありません。
- **・** Windows 2000 Professionalの 場 合、「セッション XXXを保存しますか?」と表示されますが、特に保存す る必要はありません。

#### 接続先(APN)をリセットする場合

入力形式 AT+CGDCONT=日(すべてのcidをリセットする場合) AT+CGDCONT=<cid>⊟ (特定のcidのみリセットす る場合)

#### 現在の接続先(APN)を表示する場合

入力形式 AT+CGDCONT?

# **発信者番号の通知/非通知の設定**

発信者番号は、お客様の大切な情報です。通知する際 には、十分にご注意ください。

- **・**「mopera U」または「mopera」を利用する場合は、発信者番 号の通知が必要です。
	- **1** P.11 操作1~5を行う
	- **2** パケット通信時の発信者番号の通知/非通知を設定 する

入力形式 AT\*DGPIR=<n>

1:「184」(非通知)を付けます。

2:「186」(通知)を付けます。

入力したATコマンドが表示されない場合

「ATE1回」と入力してください。

発信者番号の通知/非通知が設定されると、「OK」と表示さ れます。

#### ■ ダイヤルアップネットワークでの通知/非通知設定に ついて

ダイヤルアップネットワークの設定(P.12)でも、接続 先の番号に186(通知)/184(非通知)を付けることがで きます。

\*DGPIRコマンド、ダイヤルアップネットワークの設 定の両方で設定を行った場合、以下のようになります。

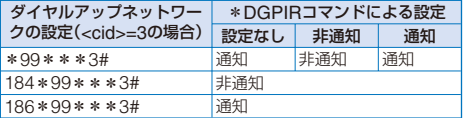

# **ダイヤルアップネットワークの設定**

#### **Windows XPの場合**

 **1** [スタート]→[すべてのプログラム]→[アクセサ リ]→[通信]→[新しい接続ウィザード]をクリック する

新しい接続ウィザード画面が表示されます。

- **2** [次へ]をクリックする
- **3** [インターネットに接続する]を選び、[次へ]をク リックする
- **4** [接続を手動でセットアップする]を選び、[次へ] をクリックする
- **5** [ダイヤルアップモデムを使用して接続する]を選 び、[次へ]をクリックする
- **6** [モデム-FOMA SO703i]をチェックし、[次へ] をクリックする
	- **・** デバイスの選択画面は、複数のモデムが存在するときの み表示されます。

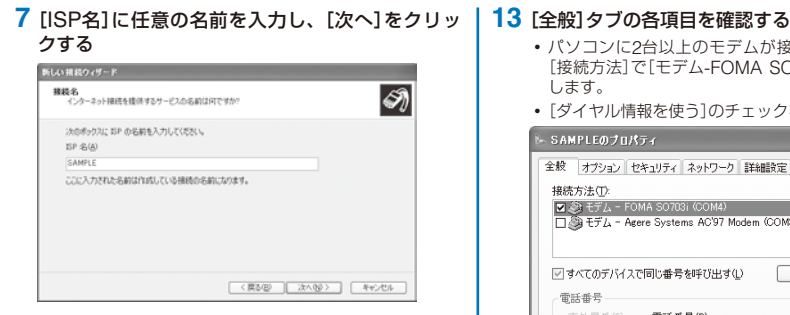

 **8** [電話番号]に接続先番号を入力し、[次へ]をクリッ クする

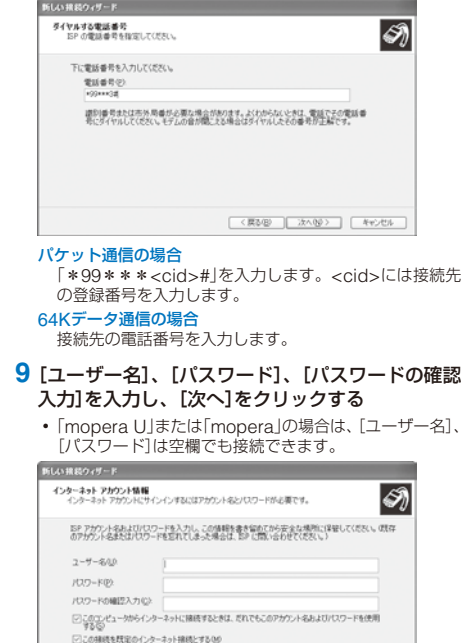

- **10**[完了]をクリックする
- **11**[スタート]→[すべてのプログラム]→[アクセサ リ]→[通信]→[ネットワーク接続]をクリックする

[<戻る後 ] [次へ役> ] [ をや)せん ]

 **12** 作成した接続先アイコンを選び、[ファイル]メ ニュー→[プロパティ]をクリックする

- **・** パソコンに2台以上のモデムが接続されている場合は、 [接続方法]で[モデム-FOMA SO703i]のみにチェック します。
- **・**[ダイヤル情報を使う]のチェックを外します。

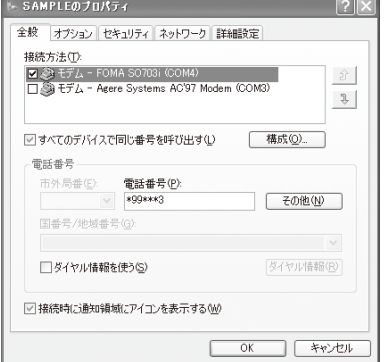

- **14**[ネットワーク]タブをクリックし、各項目を確認 し、[設定]をクリックする
	- **・**[呼び出すダイヤルアップサーバーの種類]は、[PPP: Windows 95/98/NT4/2000, Internet]を選択します。
	- **・**[この接続は次の項目を使用します]は、[インターネッ トプロトコル(TCP/IP)]のみをチェックします。[QoS パケットスケジューラ]は設定変更ができませんので、 そのままにしておいてください。

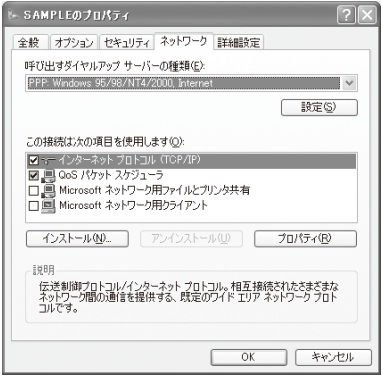

 **15** すべてのチェックを外し、[OK]をクリックする

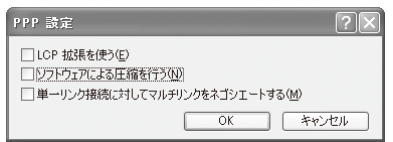

### **16**[OK]をクリックする

接続先とTCP/IPプロトコルが設定されます。

#### **Windows 2000 Professionalの場合**

 **1** [スタート]→[プログラム]→[アクセサリ]→[通 信]→[ネットワークとダイヤルアップ接続]をク リックする

ネットワークとダイヤルアップ接続画面が表示されます。

- **2** [新しい接続の作成]アイコンをダブルクリックする 所在地情報画面が表示されます。
	- **・** 2回目以降は、ネットワークの接続ウィザード画面が表 示されます。操作5に進んでください。
- **3** [市外局番]に局番を入力し、[OK]をクリックする 電話とモデムのオプション画面が表示されます。
- **4** [OK]をクリックする ネットワークの接続ウィザード画面が表示されます。
- **5** [次へ]をクリックする
- **6** [インターネットにダイヤルアップ接続する]を選 び、[次へ]をクリックする
- **7** [インターネット接続を手動で設定するか、または ローカルエリアネットワーク(LAN)を使って接続 します]を選び、[次へ]をクリックする
- **8** [電話回線とモデムを使ってインターネットに接続 します]を選び、[次へ]をクリックする
- **9** [インターネットへの接続に使うモデムを選択す る]が[FOMA SO703i]になっていることを確認 し、[次へ]をクリックする
	- **・** お使いになるパソコンの動作環境によっては、画面は表 示されません。その場合は、操作10に進みます。
- **10**[電話番号]に接続先番号を入力し、[詳細設定]を クリックする

#### パケット通信の場合

-<br>「\*99\*\*\*<cid>#」を入力します。<cid>には接続先 の登録番号を入力します。

64Kデータ通信の場合 接続先の電話番号を入力します。

#### **11**[接続]タブの各項目を画面例のように設定する

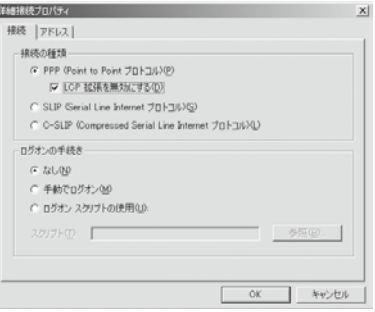

#### **12**[アドレス]タブをクリックし、各項目を画面列の ように設定する

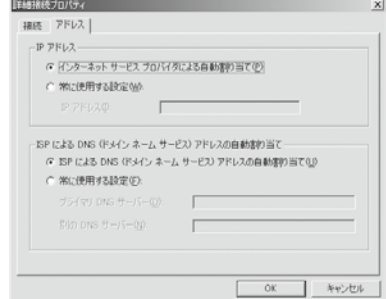

#### **13**[OK]をクリックする

- **14**[次へ]をクリックする
- **15**[ユーザー名]、[パスワード]を入力し、[次へ]を クリックする
	- **・**「mopera U」または「mopera」の場合は、[ユーザー名]、 [パスワード]は空欄でも接続できます。
- **16**[接続名]に接続名(任意の名前)を入力し、[次へ] をクリックする
- **17**[いいえ]を選び、[次へ]をクリックする
- **18**[今すぐインターネットに接続するにはここを選ん で[完了]をクリックしてください]のチェックを外 し、[完了]をクリックする
- **19** 作成した接続先アイコンを選び、[ファイル]メ ニュー→[プロパティ]をクリックする

#### **20**[全般]タブの各項目を確認する

- **・** パソコンに2台以上のモデムが接続されている場合は、 [接続方法]で[モデム-FOMA SO703i]のみにチェック します。
- **・**[ダイヤル情報を使う]のチェックを外します。

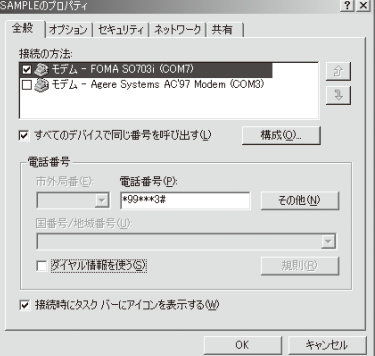

#### **21**[ネットワーク]タブをクリックし、各項目を確認 し、[設定]をクリックする

- **・**[呼び出すダイヤルアップサーバーの種類]は、[PPP: Windows 95/98/NT4/2000, Internet]を選択します。
- **・** コンポーネントは、[インターネットプロトコル(TCP/ IP)]のみをチェックします。

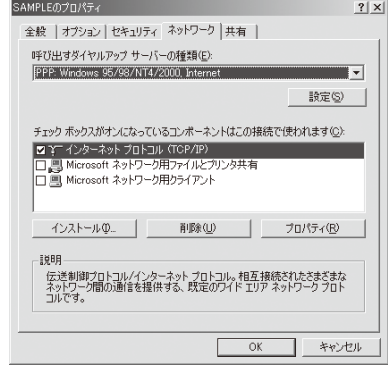

 **22** すべてのチェックを外し、[OK]をクリックする

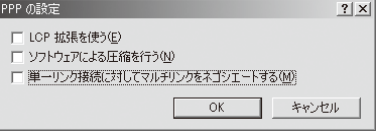

# **23**[OK]をクリックする

接続先とTCP/IPプロトコルが設定されます。

# **ダイヤルアップ接続する**

あらかじめ、FOMA端末とパソコンを接続します。

- 例: Windows XPの場合
	- **1** [スタート]→[すべてのプログラム]→[アクセサ リ]→[通信]→[ネットワーク接続]をクリックする
	- **2** 接続先アイコンをダブルクリックする
	- **3** 各項目を確認し、[ダイヤル(D)]をクリックする
		- **・**「mopera U」または「mopera」の場合は、[ユーザー名]、 [パスワード]は空欄でも接続できます。

接続が実行されます。

- パソコンに表示される通信速度は、実際の通信速度とは異 なる場合があります。
- 通信中はFOMA端末にアイコンが表示されます。

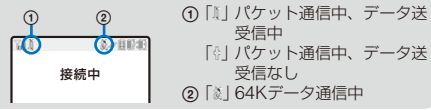

# **ダイヤルアップを切断する**

インターネットブラウザを終了しただけでは切断され ない場合があります。確実に切断するためには、以下 の操作を行ってください。

 **1** タスクトレイのダイヤルアップアイ コンをクリックする

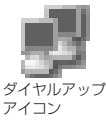

 **2** [切断]をクリックする 接続が切断されます。

# **ATコマンド**

ATコマンドとは、パソコンでFOMA端末の機能の設定 や変更を行うためのコマンド(命令)です。

#### ■ ATコマンドの入力形式

ATコマンドは、コマンドの先頭に必ずATを付けて入力 します。必ず半角英数字で入力してください。以下に 入力例を示します。

ATD\*99\*\*\*3# リターンマーク: Enterキーを押します。コマ ンドの区切りになります。 パラメータ:コマンドの内容

コマンド:コマンド名

ATコマンドはコマンドに続くパラメータ(数字や記号) を含めて、必ず1行で入力します。1行とは最初の文字 からを押した直前までの文字のことです。

#### ■ ATコマンドの入力モード

ATコマンドでFOMA端末を操作するには、パソコンを ターミナルモードにしてください。

ターミナルモードとは、パソコンを1台の通信端末(ター ミナル)のように動作させるモードです。キーボードか ら入力した文字が通信ポートに接続されている機器や 回線に送られます。

#### ● オフラインモード

FOMA端末が待受の状態です。通常ATコマンドでFOMA端 末を操作する場合は、この状態で操作を行います。

#### ● オンラインデータモード

FOMA端末が通信中の状態です。この状態のときにATコマン ドを入力すると、送られてきた文字をそのまま通信先に送信 して、通信先のモデムを誤作動させることがあります。通信 中はATコマンドを入力しないでください。

#### ● オンラインコマンドモード

FOMA端末が通信中の状態でも、ATコマンドでFOMA端末 を操作できる状態です。その場合、通信先との接続を維持し たままATコマンドを実行し、終了すると再び通信を続けられ ます。

# **オンラインデータモードとオンラインコ マンドモードを切り替える**

FOMA端末をオンラインデータモードとオンラインコ マンドモードに切り替えるには、以下の2つの方法があ ります。

- **・**「+++」コマンドまたは「S2」レジスタに設定したコードを入力 します。
- **・**「AT&D1」に設定されているときに、RS-232C(※)のER信号 をOFFにします。
	- ※ USBインターフェースにより、RS-232Cの信号線がエミュ レートされていますので、通信アプリによるRS-232Cの 信号線制御が有効になります。

オンラインコマンドモードからオンラインデータモー ドに切り替える場合は、「ATO」と入力します。

# **ATコマンド一覧**

FOMA SO703iで使用できるATコマンドです。

[&F]: AT&Fコマンドで設定が初期化されるコマンドです。

[&W]: AT&Wコマンドで設定が保存されるコマンドです。ATZコマンドで設定値を呼び戻すことができます。

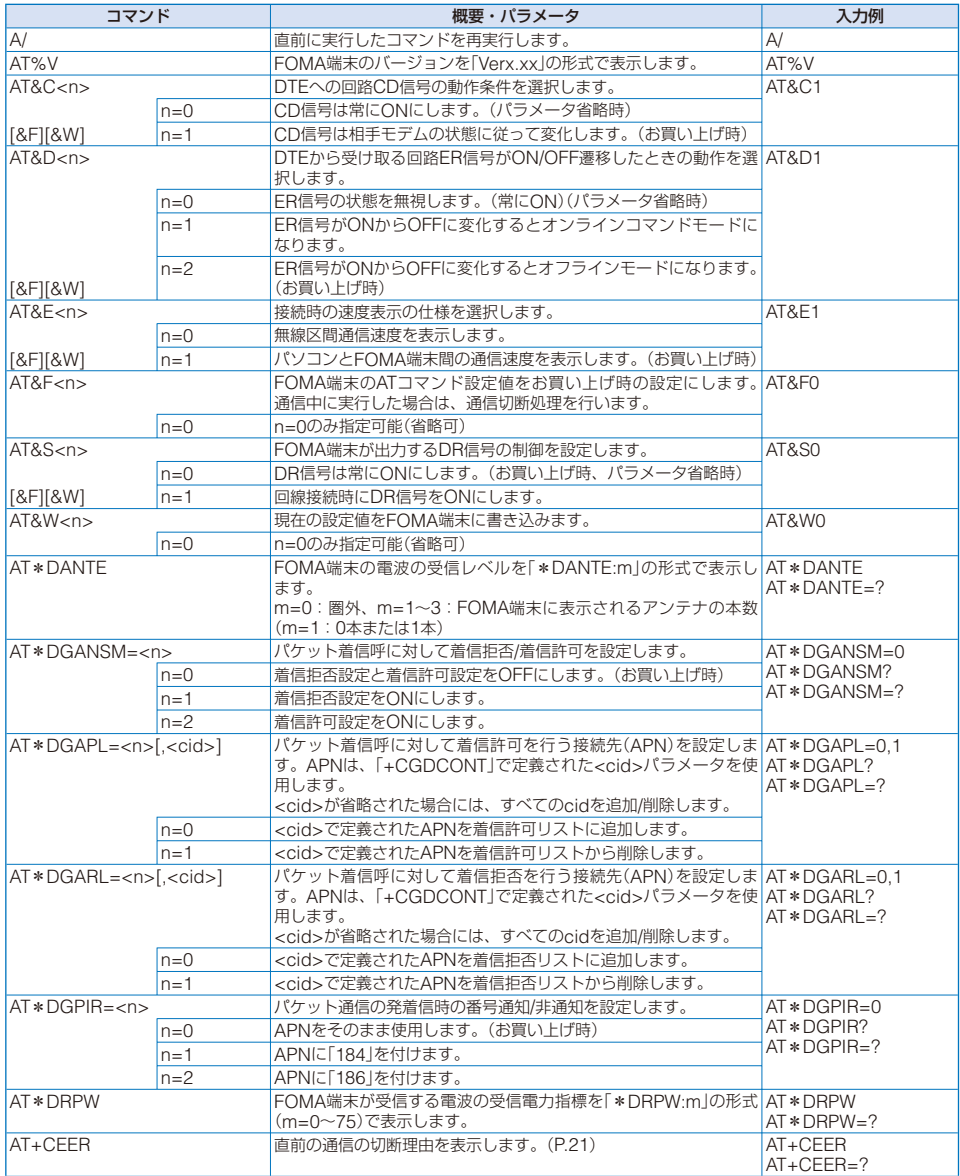

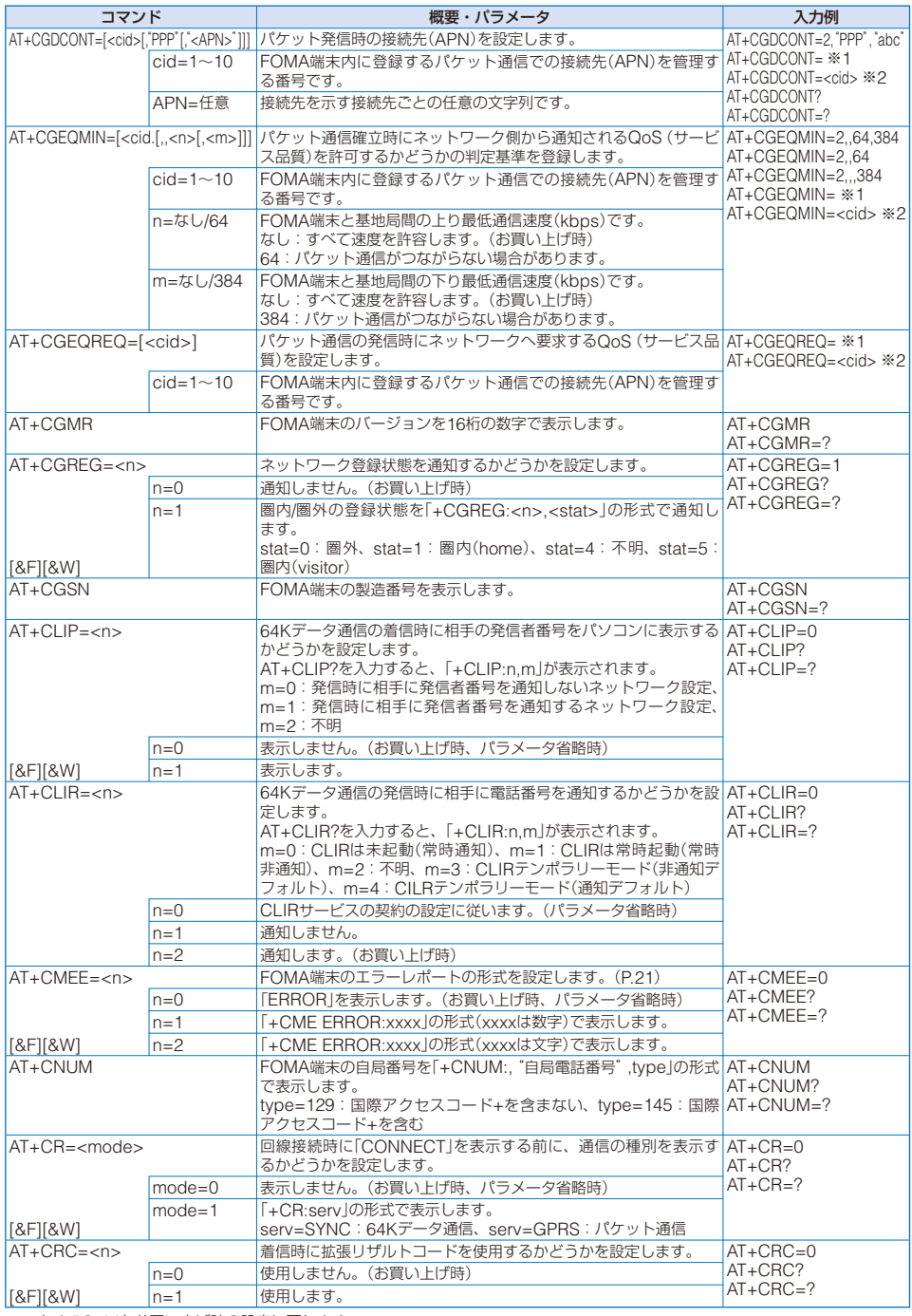

※1 すべてのcidをお買い上げ時の設定に戻します。

※2 指定したcidをお買い上げ時の設定に戻します。

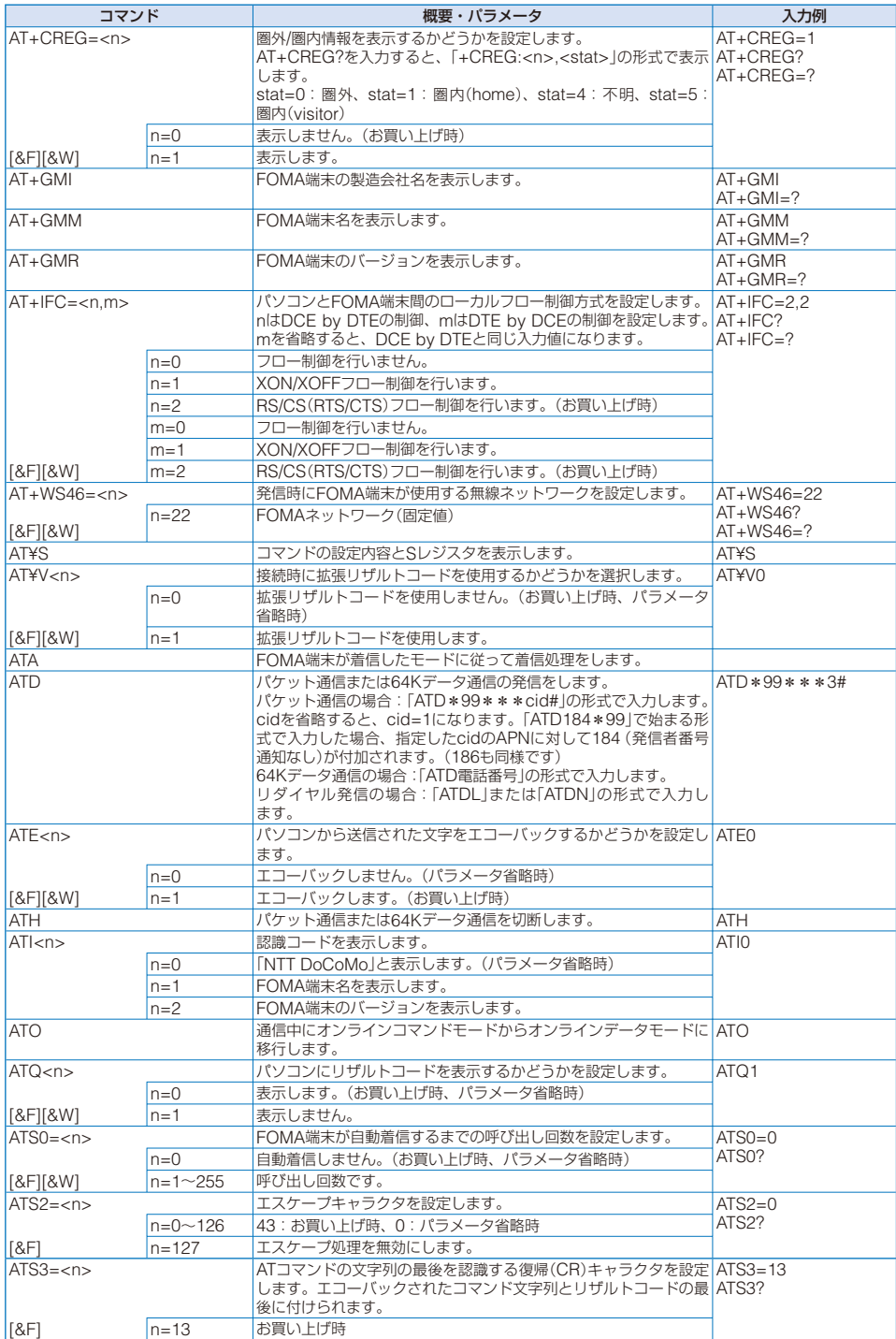

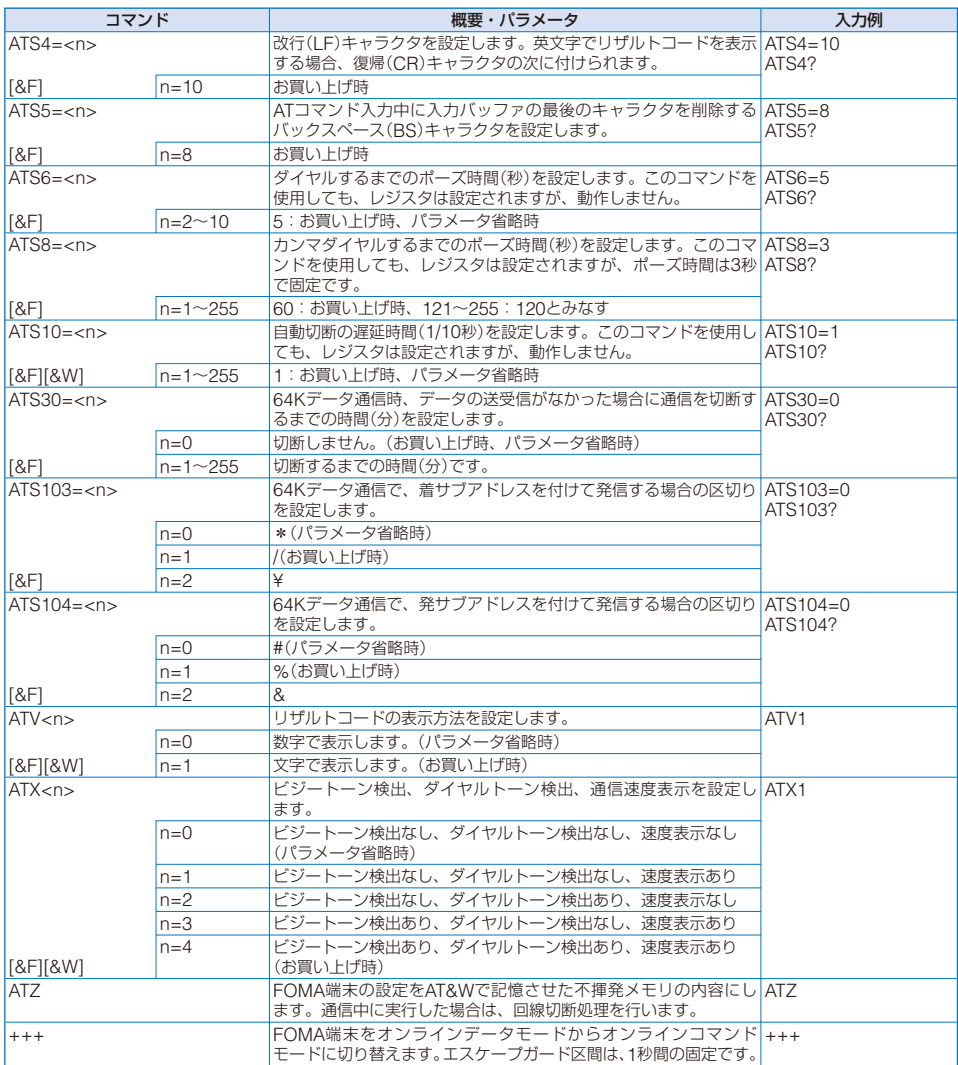

#### **切断理由一覧**

### ■ パケット通信

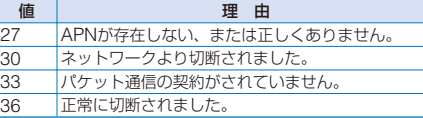

#### ■ 64Kデータ通信

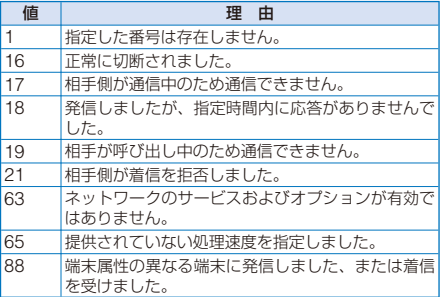

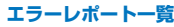

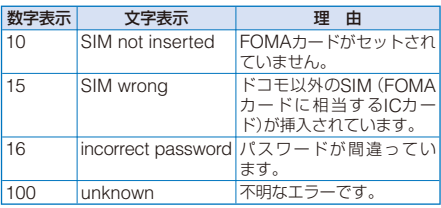

### **リザルトコード**

ATVnコマンド(P.20)がn=1に設定されている場合は 文字表示形式(初期値)、n=0に設定されている場合は 数字表示形式でリザルトコードが表示されます。

### ■ リザルトコード一覧

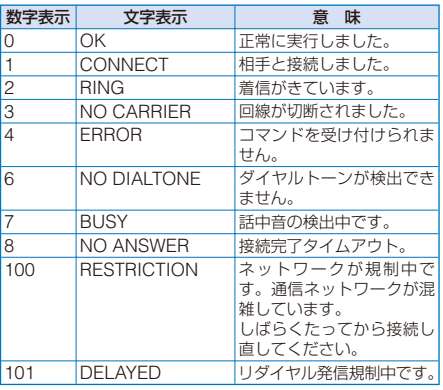

### ■ 拡張リザルトコード

#### ● & F0のとき

FOMA端末-基地局間の接続速度を表示します。

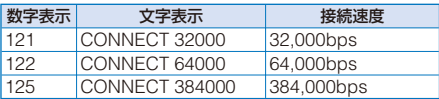

#### $\bigcirc$  & F1のとき

FOMA端末-パソコン間の接続速度を表示します。

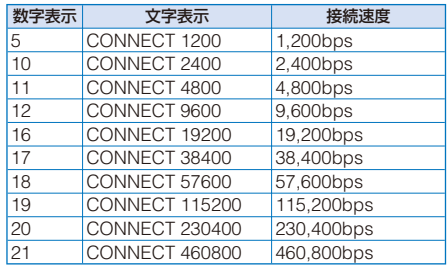

●従来のRS-232Cで接続するモデムとの互換性を保つため 通信速度の表示はしますが、FOMA端末-パソコン間は FOMA USB接続ケーブル(別売)で接続されているため、 実際の接続速度と異なります。

#### ■ 通信プロトコルリザルトコード

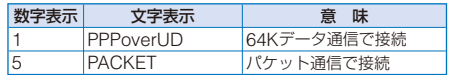

#### ■ リザルトコード表示例

# ● ATX0が設定されている場合

接続完了のときは、AT¥Vコマンド(P.19)の設定にかかわら ず、「CONNECT」のみ表示します。

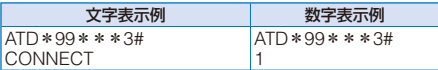

#### ● ATX1が設定されている場合※

#### **・** ATX1、AT¥V0が設定されている場合

接続完了のときは、「CONNECT<FOMA端末-パソコン間 の速度>」の書式で表示します。

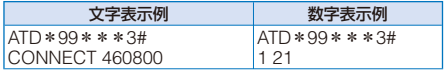

#### **・** ATX1、AT¥V1が設定されている場合※

接続完了のときは、「CONNECT<FOMA端末ーパソコン間 の速度>PACKET<接続先APN>/<上り方向(FOMA端末→ 基地局間)の最高速度>/<下り方向(FOMA端末←基地局間)の 最高速度>」の書式で表示します。

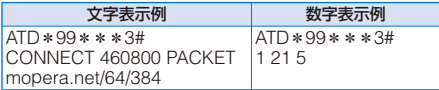

(mopera.netに、上り最大64kbps、下り最大348kbpsで 接続したことを表します)

※ ATX1、AT¥V1を同時に設定した場合、ダイヤルアップ接続 が正しく行えない場合があります。AT¥V0だけでのご利用を おすすめします。